## **Administrador de Base de Datos Access**

## **Consulta de Actualización**

La consulta de actualización permite cambiar los datos que se encuentran dentro de algún campo que se ubique en una tabla de la base de datos. Para los cambios, se puede utilizar textos, números, formulas, entre algunos.

Para iniciar el proceso realice los siguientes pasos:

- **i.** Entrar a la pestaña crear
- **ii.** Seleccione la opción de Diseño de consulta.
- **iii.** Agregar las tablas que se desea utilizar. Si por alguna razón no sabe donde se encuentran los campos a utilizar, agregue todas las tablas, y al final eliminar las tablas que no utilice.
- **iv.** Seleccionar la consulta de actualizar ubicado en la pestaña inicio.

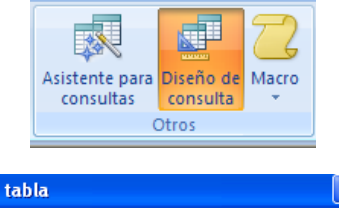

Instituto Nacional de Aprendizaje

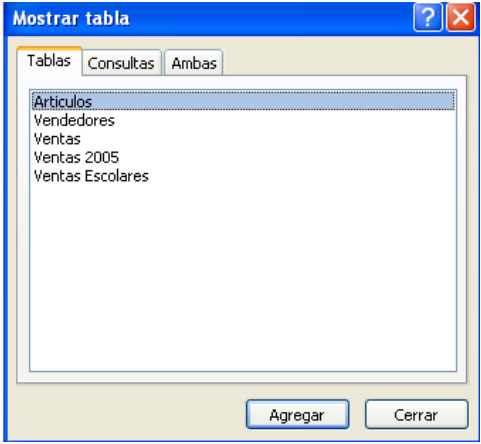

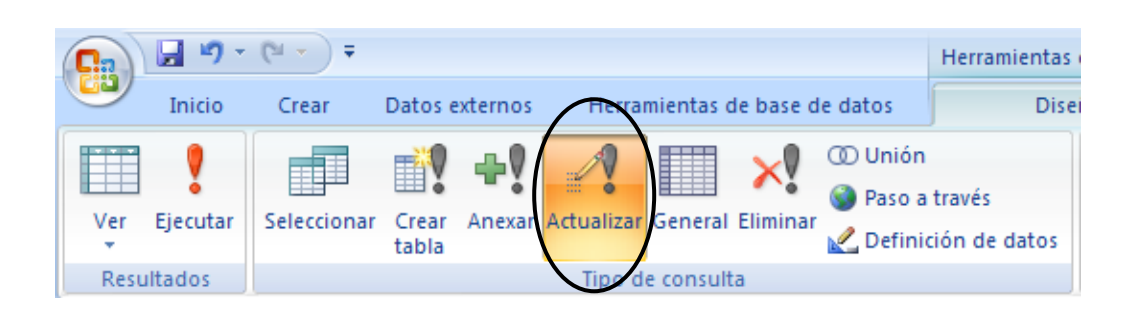

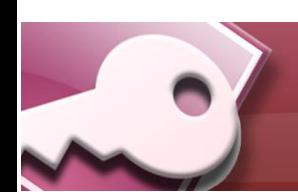

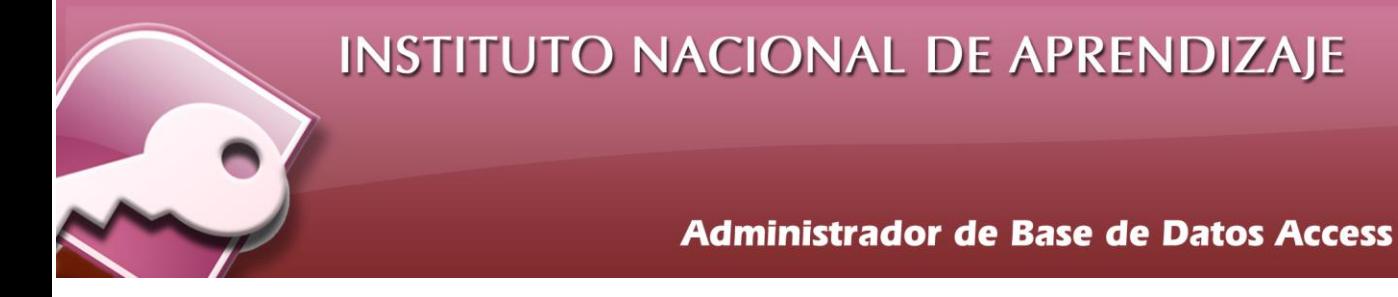

**v.** La zona de consulta cambiará de opciones.

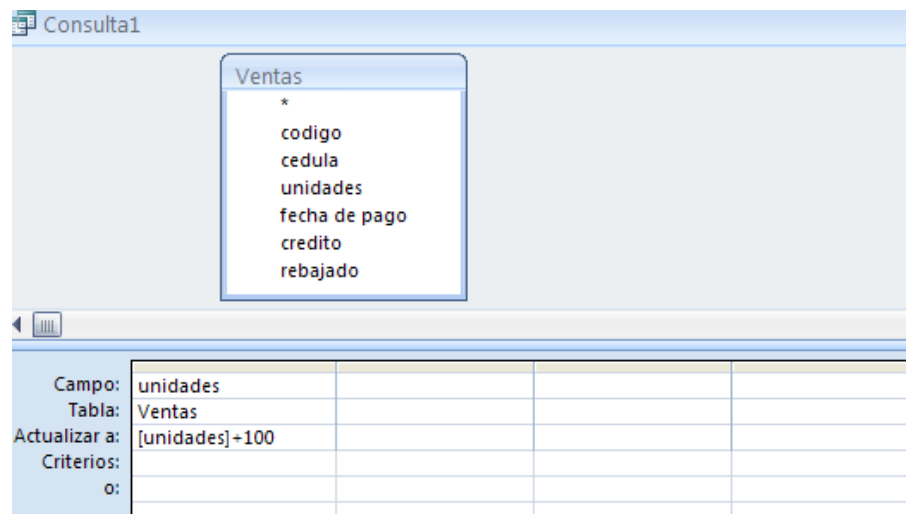

- **vi.** En este tipo de consulta se debe de agregar a la zona de consulta dos datos.
	- El campo o campos que se desean actualizar, para ello en la fila de actualizar a, agregar el modo como se desea modificar los datos. Ejemplo al campo unidades, se desea aumentar en 100.
	- También se deben de agregar cualquier campo adicional que se desea utilizar para agregar criterios y así la consulta se realice más exacta.
- **vii.** Ejecutar la consulta desde la opción de ejecutar ubicado en la pestaña diseño.
- **viii.** Salvar la consulta desde la opción de guardar ubicado en la barra rápida.

**Nota**: Tome en cuenta que la consulta solamente mostrará al ejecutar un mensaje donde confirma la actualización de los datos y la cantidad de registros que fueron modificados. Para revisar si el proceso se realizo correctamente, buscar en el panel de exploración la tabla donde se actualizo los datos.